# Handbuch

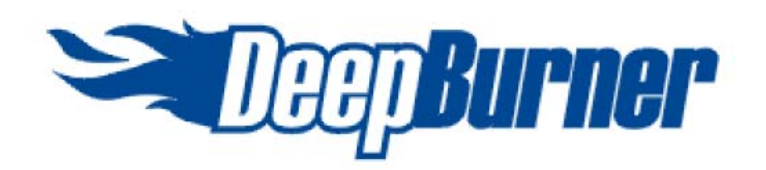

Leistungsfähige Software zum Brennen von CDs und DVDs von

# **Astonsoft**

[www.deepburner.com](http://www.deepburner.com/)

## **Hilfe zu DeepBurner**

Dies das komplette und detaillierte Hansbuch zu «DeepBurner». Beachten Sie bitte, dass dieses Handbuch nur die Version «DeepBurner Free» beschreibt.

Falls Sie das Handbuch der Version «DeepBurner Pro» anschauen wollen, laden Sie es im Internet herunter unter [www.deepburner.com/?r=support&pr=hfiles](http://www.deepburner.com/?r=support&pr=hfiles)

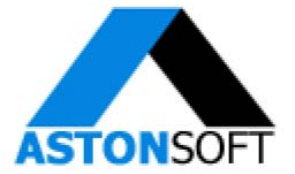

# **Inhaltsverzeichnis**

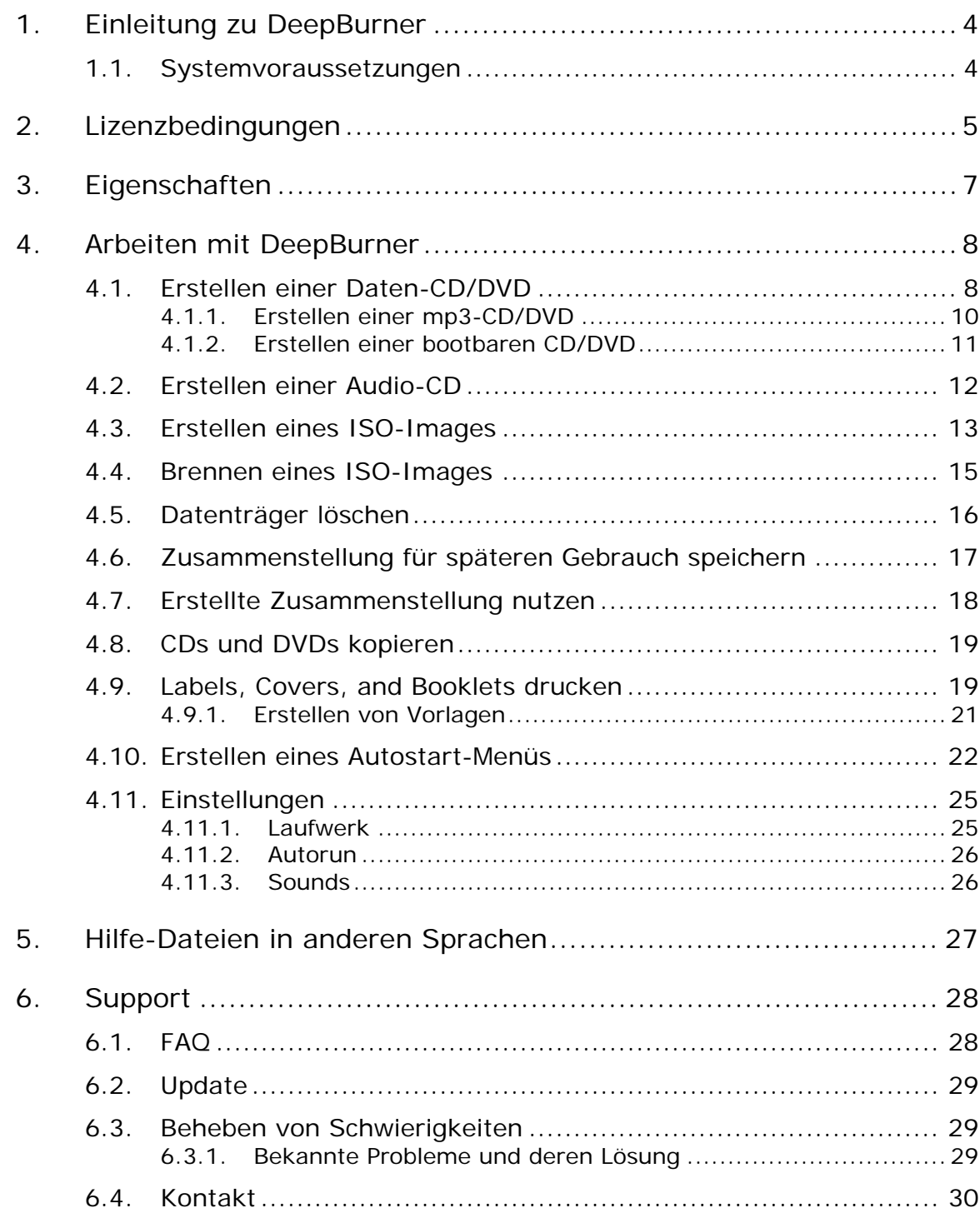

# <span id="page-3-0"></span>**1. Einleitung zu DeepBurner**

DeepBurner ist ein kostenloses und trotzdem leistungsfähiges Softwarepaket zum effizienten Brennen von CDs und DVDs. Es vereinfacht das Erstellen von CDs und DVDs, selbststartenden Datenträgern, Labels und Booklets. Das Programm unterstützt eine Vielfalt von internen und externen Brennern (USB 2.0 und FireWire). DeepBurner ermöglicht das Brennen von Audio- und Daten-CDs bzw. -DVDs und das Erstellen von ISO-Images.

### **1.1. Systemvoraussetzungen**

Mindestanforderungen von DeepBurner sind:

- CD-RW- oder DVD-RW-Laufwerk
- Microsoft Windows 98 / Me / 2000 oder XP
- mindestens 2 MB freier Festplattenplatz für die Installationsdatei und weitere 10 MB, um DeepBurner zu installieren.

# <span id="page-4-0"></span>**2. Lizenzbedingungen**

DeepBurner(tm) License Agreement.

DeepBurner is FREEWARE.

ASTONSOFT DeepBurner VERSION 1.0 END-USER LICENSE AGREEMENT

IMPORTANT-READ CAREFULLY: This DeepBurner End-User License Agreement ("EULA") is a legal agreement between you (either an individual or a single entity) and ASTONSOFT, Inc. for the ASTONSOFT SOFTWARE(s) identified above, which includes the User's Guide, any associated SOFTWARE components, any media, any printed materials other than the User's Guide, and any "online" or electronic documentation ("SOFTWARE"). By installing, copying, or otherwise using the SOFTWARE, you agree to be bound by the terms of this EULA. If you do not agree to the terms of this EULA, do not install or use the SOFTWARE. If the SOFTWARE was mailed to you, return the media envelope, UNOPENED, along with the rest of the package to the location where you obtained it within 30 days from purchase.

1. The SOFTWARE is licensed, not sold.

2. GRANT OF LICENSE.

(a) Freeware. You may use the SOFTWARE without charge. ASTONSOFT may place advertisements in evaluation copies. ASTONSOFT will not monitor the content of your use (e.g., sites selected or files used).

(b) Redistribution of DeepBurner. You may make copies of the evaluation SOFTWARE as you wish; give exact copies of the original SOFTWARE to anyone; and distribute the SOFTWARE in its unmodified form via electronic means (Internet, BBS's, Shareware distribution libraries, CD-ROMs, etc.). You may not charge any fee for the copy or use of the evaluation SOFTWARE itself, but you may charge a distribution fee that is reasonably related to any cost you incur distributing the evaluation SOFTWARE (e.g. packaging). You must not represent in any way that you are selling the SOFTWARE itself. Your distribution of the SOFTWARE will not entitle you to any compensation from ASTONSOFT. You must distribute a copy of this EULA with any copy of the SOFTWARE and anyone to whom you distribute the SOFTWARE is subject to this EULA.

3. RESTRICTIONS. You may not reverse engineer, de-compile, or disassemble the SOFTWARE, except and only to the extent that such activity is expressly permitted by applicable law notwithstanding this limitation. You may not rent, lease, or lend the SOFTWARE. You may permanently transfer all of your rights under this EULA, provided the recipient agrees to the terms of this EULA. You may not use the SOFTWARE to perform any unauthorized transfer of information (e.g. transfer of files in violation of a copyright) or for any illegal purpose.

4. SUPPORT SERVICES. ASTONSOFT may provide you with support services related to the SOFTWARE. Use of Support Services is governed by the ASTONSOFT polices and programs described in the user manual, in online documentation, and/or other ASTONSOFT-provided materials, as they may be modified from time to time. Any supplemental SOFTWARE code provided to you as part of the Support Services shall be considered part of the SOFTWARE and subject to the terms and conditions of this EULA. With respect to technical information you provide to ASTONSOFT as part of the Support Services, ASTONSOFT may use such information for its business purposes, including for

product support and development. ASTONSOFT will not utilize such technical information in a form that personally identifies you.

5. TERMINATION. Without prejudice to any other rights, ASTONSOFT may terminate this EULA if you fail to comply with the terms and conditions of this EULA. In such event, you must destroy all copies of the SOFTWARE.

6. COPYRIGHT. The SOFTWARE is protected by United States copyright law and international treaty provisions. You acknowledge that no title to the intellectual property in the SOFTWARE is transferred to you. You further acknowledge that title and full ownership rights to the SOFTWARE will remain the exclusive property of ASTONSOFT and you will not acquire any rights to the SOFTWARE except as expressly set forth in this license. You agree that any copies of the SOFTWARE will contain the same proprietary notices which appear on and in the SOFTWARE.

7. NO WARRANTIES. ASTONSOFT expressly disclaims any warranty for the SOFTWARE. THE SOFTWARE AND ANY RELATED DOCUMENTATION IS PROVIDED "AS IS" WITHOUT WARRANTY OF ANY KIND, EITHER EXPRESS OR IMPLIED, INCLUDING, WITHOUT LIMITATION, THE IMPLIED WARRANTIES OR MERCHANTABILITY, FITNESS FOR A PARTICULAR PURPOSE, OR NONINFRINGEMENT. THE ENTIRE RISK ARISING OUT OF USE OR PERFORMANCE OF THE SOFTWARE REMAINS WITH YOU.

8. LIMITATION OF LIABILITY. IN NO EVENT SHALL ASTONSOFT OR ITS SUPPLIERS BE LIABLE TO YOU FOR ANY CONSEQUENTIAL, SPECIAL, INCIDENTAL, OR INDIRECT DAMAGES OF ANY KIND ARISING OUT OF THE DELIVERY, PERFORMANCE, OR USE OF THE SOFTWARE, EVEN IF ASTONSOFT HAS BEEN ADVISED OF THE POSSIBILITY OF SUCH DAMAGES. IN ANY EVENT, ASTONSOFT'S LIABILITY FOR ANY CLAIM, WHETHER IN CONTRACT, TORT, OR ANY OTHER THEORY OF LIABILITY WILL NOT EXCEED THE GREATER OF U.S.\$1.00 OR LICENSE FEE PAID BY YOU.

9. U.S. GOVERNMENT RESTRICTED RIGHTS. The SOFTWARE is provided with RESTRICTED RIGHTS. Use, duplication, or disclosure by the Government is subject to restrictions as set forth in subparagraph  $(c)(1)(ii)$  of The Rights in Technical Data and Computer SOFTWARE clause of DFARS 252.227-7013 or subparagraphs (c)(i) and (2) of the Commercial Computer SOFTWARE-Restricted Rights at 48 CFR 52.227-19, as applicable.

# <span id="page-6-0"></span>**3. Eigenschaften**

DeepBurner ist eine Komplettlösung für das Brennen von CDs und DVDs welche ein einfaches, schnelles und sorgloses Arbeiten garantiert.

Eigenschaften von DeepBurner:

- Assistenten unterstützen das Erstellen von Audio- und Daten-CDs bzw. DVDs
- Erstellen und Brennen von ISO-Images
- Assistent zum Erzeugen von selbststartenden Datenträgern
- Assistent zum Erstellen von Labels und Booklets
- Überbrennen ist möglich
- Zusammenarbeit mit allen IDE-, SCSI-, USB- und FireWire-Laufwerken
- Schreiben auf CD-R, CD-RW, DVD-R, DVD+R, DVD-RW, DVD+RW und DVD-RAM
- DAO-, SAO- und TAO-Support
- Erzeugen von bootbaren Datenträgern
- Joilet-Beschränkungen werden teilweise aufgehoben (Dateinamen bis zu 255 Zeichen)
- mehrsprachige Benutzeroberfläche

# <span id="page-7-0"></span>**4. Arbeiten mit DeepBurner**

DeepBurner erlaubt dank einer einfachen Benutzoberfäche ein intuitives Arbeiten. Die folgenden Kapitel zeigen, wie DeepBurner zu bedienen ist.

### **4.1. Erstellen einer Daten-CD/DVD**

Zum Erstellen einer Daten-CD/DVD muss nach dem Programmstart die Option «Daten-CD/DVD erstellen» gewählt und auf «Weiter» geklickt werden.

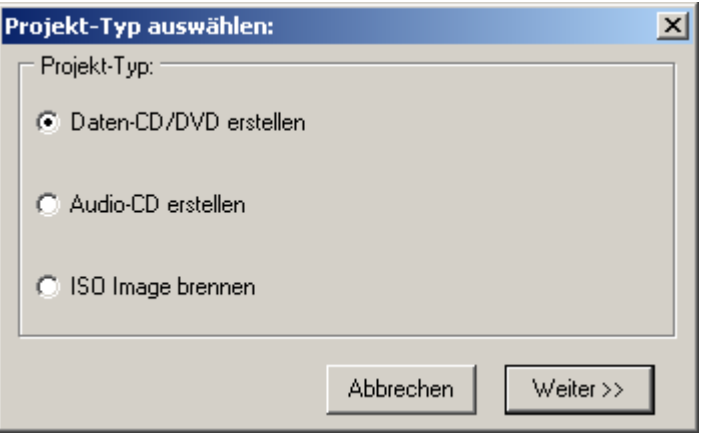

Nun kann zwischen «Multisession-CD/DVD erstellen», «Multisession fortsetzen» und «Kein Multisession» gewählt werden.

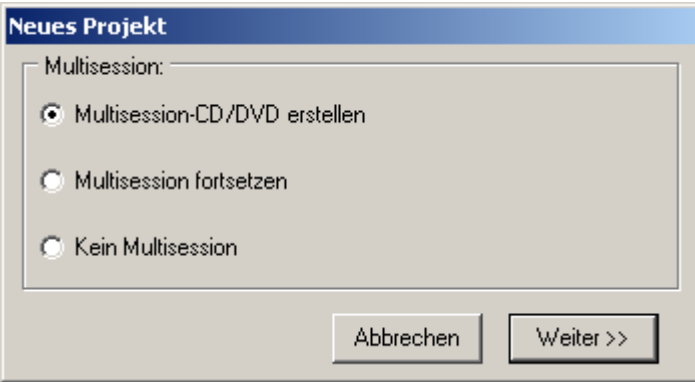

Da bei der ersten Benutzung einer CD oder DVD diese häufig nicht vollständig gefüllt wird, macht es Sinn, eine Multisession-CD oder –DVD zu erstellen. Damit können später weitere Daten auf die CD bzw. DVD geschrieben werden. Falls weitere Daten auf eine Multisession-Disk geschrieben werden sollen, muss hier «Multisession fortsetzen» gewählt werden.

Falls auf einem Datenträger nur einmal Daten geschrieben werden sollen, kann «Kein Multisession» gewählt werden. In diesem Fall können Daten nur hinzugefügt oder gelöscht werden, wenn es sich um eine CD-RW oder DVD+/- RW handelt und der Datenträger dazu vollständig gelöscht wird. Ein Klick auf «Weiter» schließt die Wahl ab.

Falls «Multisession fortsetzen» gewählt wurde, erscheint ein zusätzliches Fenster. Hier muss noch die Session gewählt werden, zu der die Daten hinzugefügt werden sollen. Es ist wichtig, hier immer die letzte aufgeführte Session zu wählen!

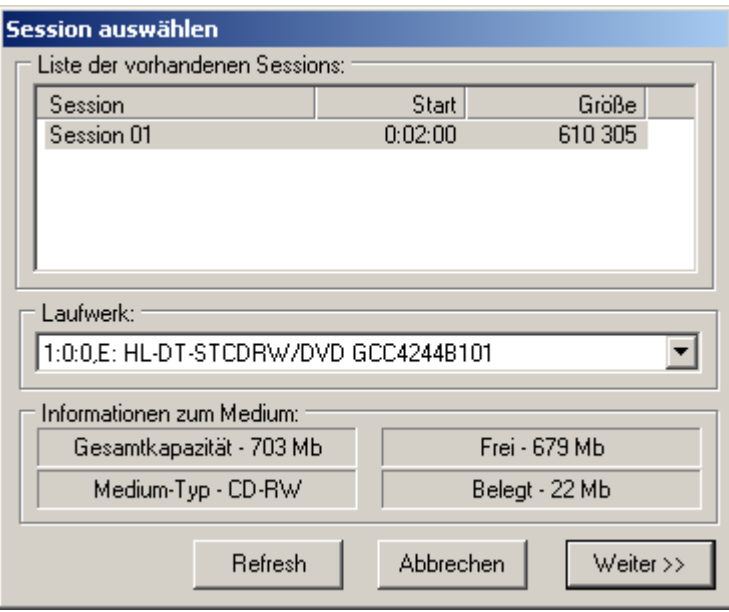

Nun erscheint das Hauptfenster von DeepBurner. Achtung: Falls dieses Fenster zu klein ist, werden Informationen teilweise nicht angezeigt oder

Einstellungsmöglichkeiten verschwinden. Es macht Sinn, das Fenster durch Ziehen an den Rändern relativ groß zu machen. Die Anordnung der Teilfenster kann in der Symbolleiste zwischen «überlappend», «horizontal» und «vertikal» umgeschaltet werden. Sowohl die gewählte Darstellung als auch die Größe des Hauptfensters werden gespeichert und bei einem zukünftigen Start von DeepBurner wieder übernommen.

Im Hauptfenster von DeepBurner können nun Dateien bzw. Ordner vom rechten Fenster (Explorer) ins linke Fenster (zu erstellender Datenträger) gezogen werden.

Leere Ordner zur Strukturierung des zu erstellenden Datenträgers können durch einen Rechtklick im linken Fenster erstellt werden.

Mit einem Rechtklick auf den Namen des Datenträgers (hier "CDRoot") kann dieser umbenannt werden.

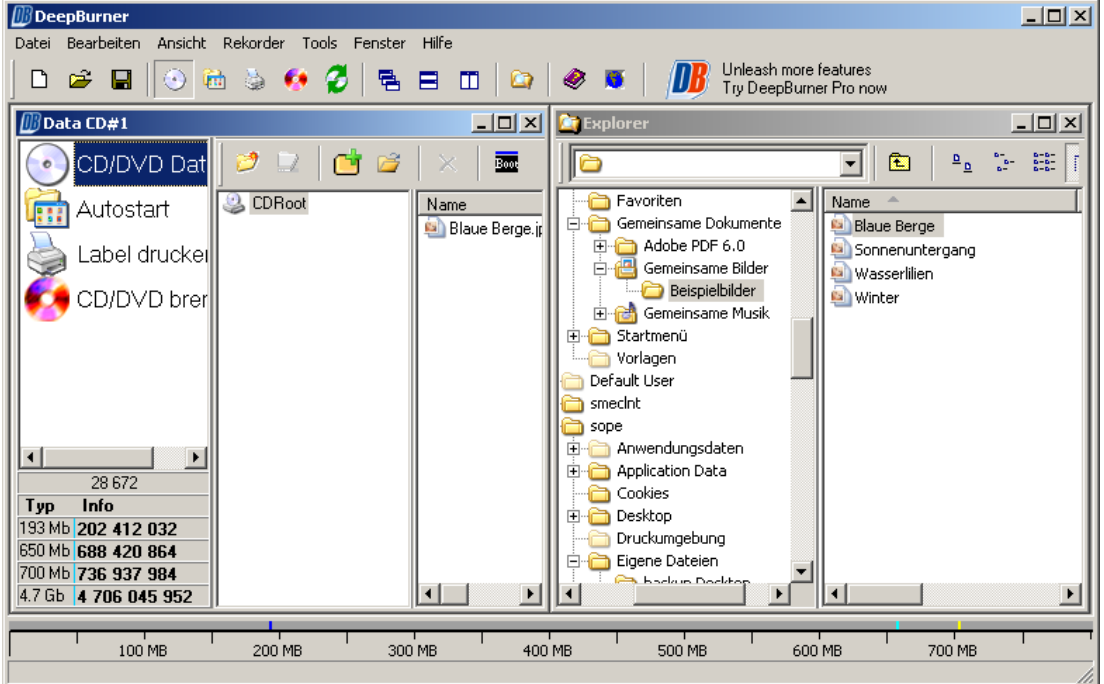

<span id="page-9-0"></span>Nachdem alle Ordner und Dateien im linken Fenster hinzugefügt wurden, kann das Brennen mit einem Klick auf «CD/DVD brennen» oder das rote CD-Symbol in der Symbolleiste gestartet werden. Falls mehrere Brenner vorhanden sind, muss bei «Laufwerk» noch das gewünschte Laufwerk gewählt werden. Falls der Datenträger schon voll ist, kann er mit dem Knopf «Löschen» gelöscht werden («Schnelles Löschen» ist empfehlenswert, da es sehr viel schneller abläuft). Details zum Löschen von Datenträgern werden im Kapitel «4.5 Datenträger löschen» beschrieben.

Ein Klick auf den Knopf «CD/DVD Brennen» startet das Brennen des Datenträgers.

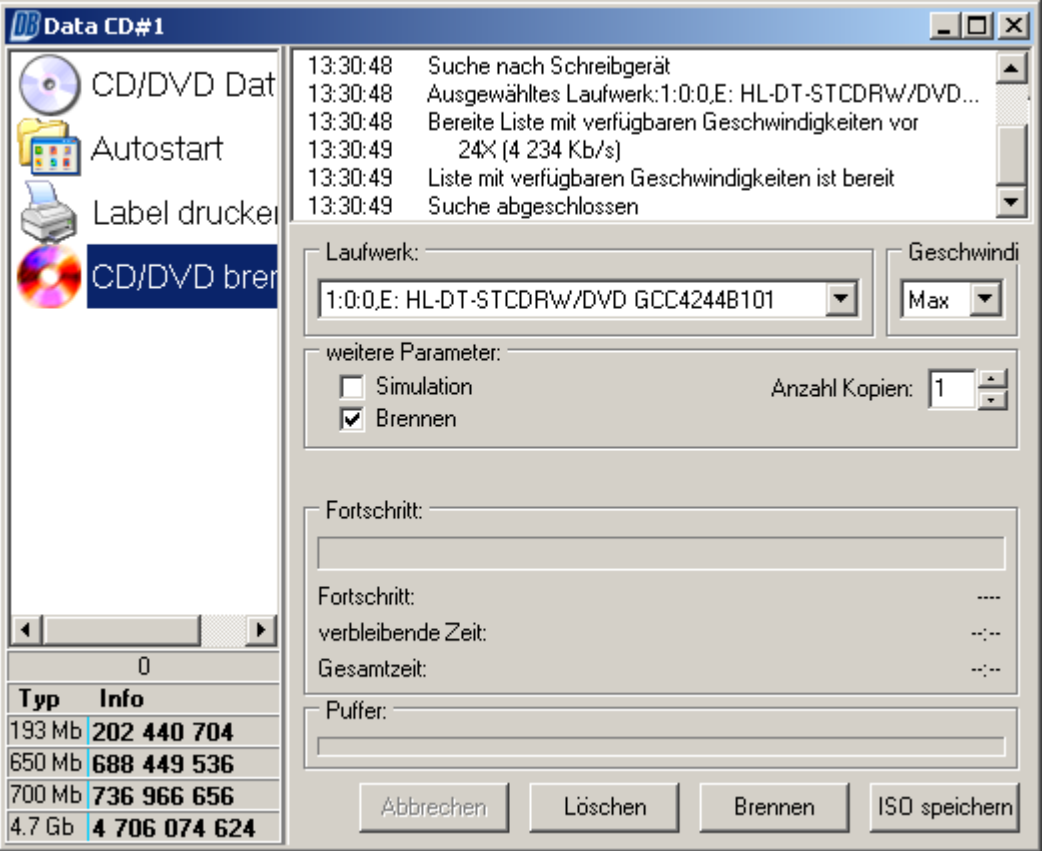

#### **4.1.1. Erstellen einer mp3-CD/DVD**

Eine mp3-CD ist eigentlich eine gewöhnliche Daten-CD. Hier werden einfach mp3-Dateien auf eine Daten-CD geschrieben.

Je nach mp3-Player können auch:

- wav- und wma-Dateien hinzugefügt werden
- Dateien in Ordnern strukturiert werden
- Multisession-Datenträger erstellt werden, sodass später weitere Dateien hinzugefügt werden können

<span id="page-10-0"></span>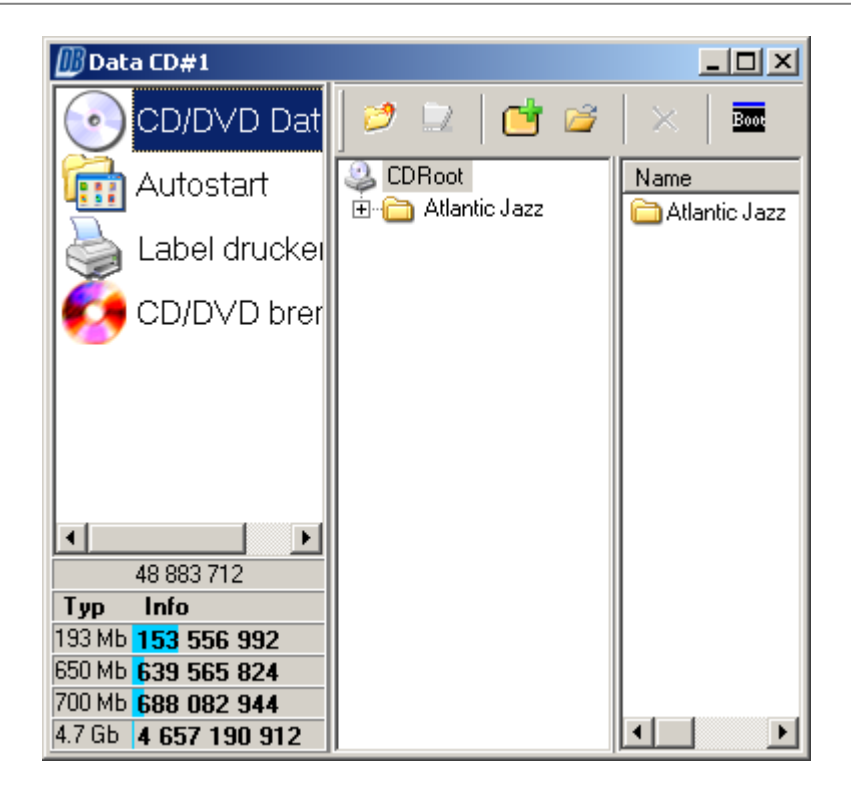

### **4.1.2. Erstellen einer bootbaren CD/DVD**

Zuerst muss ein Boot-Image erstellt werden. Dieses wird von DeepBurner benutzt, um eine selbststartende CD/DVD zu erzeugen. Boot-Images können mit speziellen Programmen wie «WinImage» erzeugt werden. «WinImage» kann bei [www.winimage.com](http://www.winimage.com/) heruntergeladen werden. Dort finden sich auch weitere Informationen und eine Anleitung zur Benutzung des Programms.

Nach dem Erzeugen des Boot-Imgages muss DeepBurner gestartet werden. Als Projekt-Typ muss «Daten-CD/DVD erstellen» und im folgenden Fenster «Kein Multisession» gewählt werden. Nun muss auf das kleine, schwarz/blaue Icon «Boot» in der Menüleiste des linken Fensters geklickt werden.

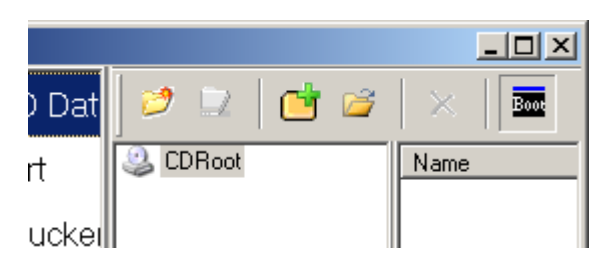

Im sich öffnenden Fenster muss das Häkchen bei «Bootfähig» gesetzt werden und das Boot-Image angegeben werden.

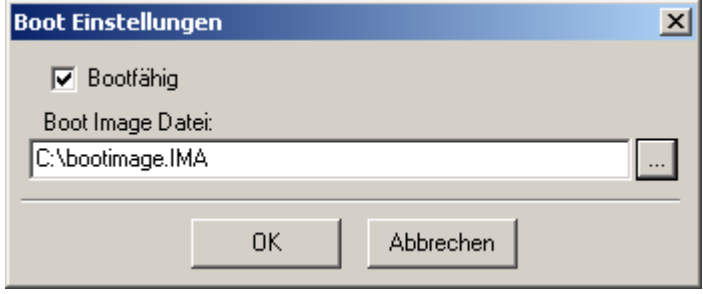

<span id="page-11-0"></span>Damit sind alle Einstellungen vorgenommen worden, um einen selbststartenden Datenträger zu erzeugen. Ein Klick auf «CD/DVD brennen» oder das rote CD-Symbol in der Symbolleiste starten das Brennen.

Ein Boot-Image kann auch heruntergeladen werden bei: [www.deepburner.com/download/bootimage.IMA](http://www.deepburner.com/download/bootimage.IMA) (1440 kB)

### **4.2. Erstellen einer Audio-CD**

Für das Erstellen einer Audio-CD muss nach dem Programmstart der Projekt-Typ «Audio-CD erstellen» gewählt werden.

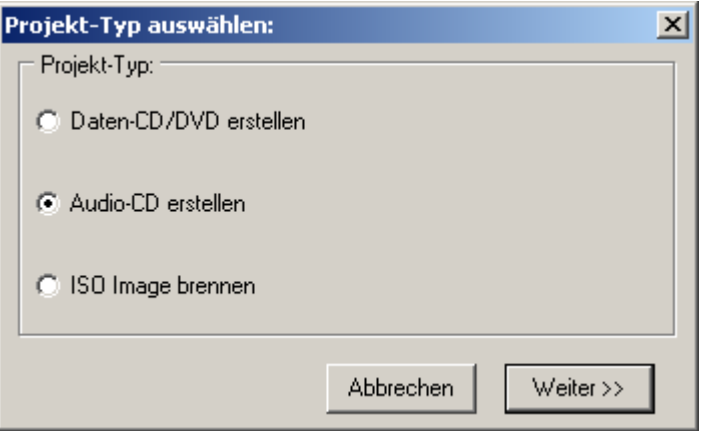

Nun können Audio-Dateien von der Festplatte ins linke Fenster gezogen werden. DeepBurner unterstützt wav-, mp3- und ogg-Dateien, nicht aber wma-Dateien.

Es ist zu beachten, dass Audio-Dateien nicht direkt von einer Audio-CD genommen werden können (sie sind dort nur als Links sichtbar). Um Audio-Dateien ab einer Audio-CD nutzen zu können, müssen sie zuerst mit einer geeigneten Software von der Audio-CD entnommen und auf der Festplatte gespeichert werden. Das kostenlose Programm «CDex» eignet sich dazu ([sourceforge.net/projects/cdexos\)](http://sourceforge.net/projects/cdexos).

Die Reihenfolge der einzelnen Titel kann durch Klicken auf die entsprechenden Pfeile in der Symbolleiste des linken Fensters oder durch Verschieben der Titel mit der Maus geändert werden.

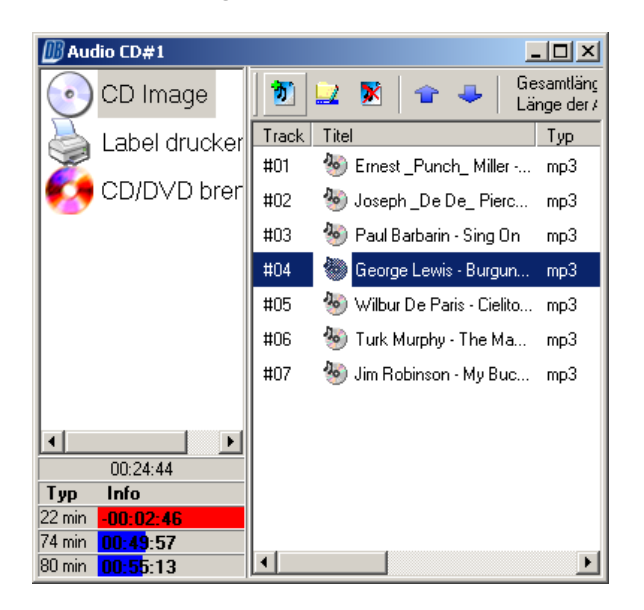

<span id="page-12-0"></span>Nachdem alle Audio-Dateien im linken Fenster hinzugefügt wurden, kann das Brennen mit einem Klick auf «CD/DVD brennen» oder das rote CD-Symbol in der Symbolleiste gestartet werden. Falls mehrere Brenner vorhanden sind, muss bei «Laufwerk» noch das gewünschte Laufwerk gewählt werden. Falls der Datenträger schon voll ist, kann er mit dem Knopf «Löschen» gelöscht werden («Schnelles Löschen» ist empfehlenswert, da es sehr viel schneller abläuft). Details zum Löschen von Datenträgern werden im Kapitel «4.5 Datenträger löschen» beschrieben.

Es ist zu beachten, dass nicht alle CD-Player in der Lage sind CD-RWs abzuspielen. Anderweitige Probleme lassen sich manchmal durch eine Reduktion der Brenngeschwindigkeit beheben.

### **4.3. Erstellen eines ISO-Images**

Für das Erstellen eines ISO-Images muss nach dem Programmstart der Projekt-Typ «Daten-CD/DVD erstellen» gewählt werden.

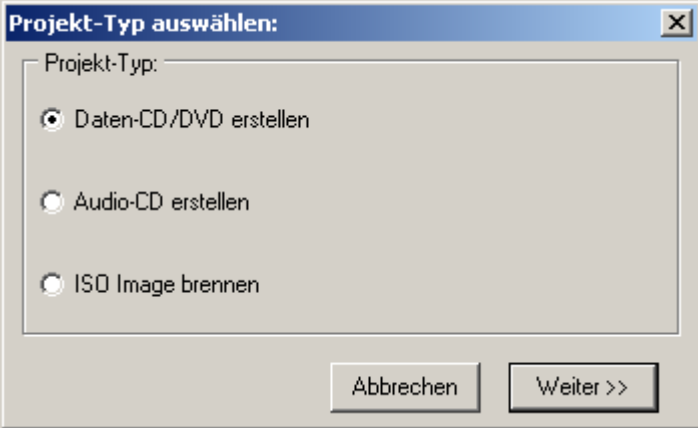

Im folgenden Fenster muss «Kein Multisession» gewählt werden.

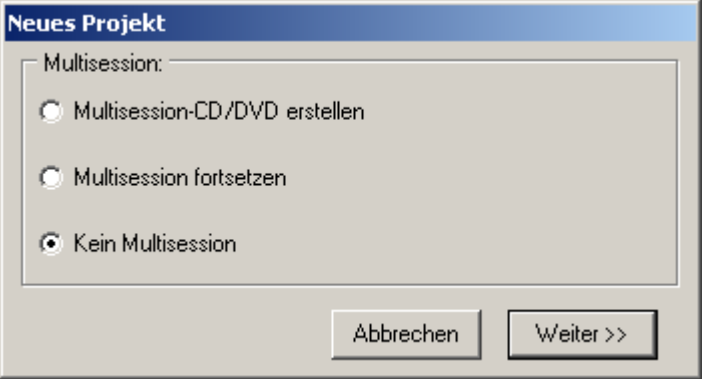

Nun können wie gewohnt die gewünschten Dateien ins linke Fenster eingefügt werden.

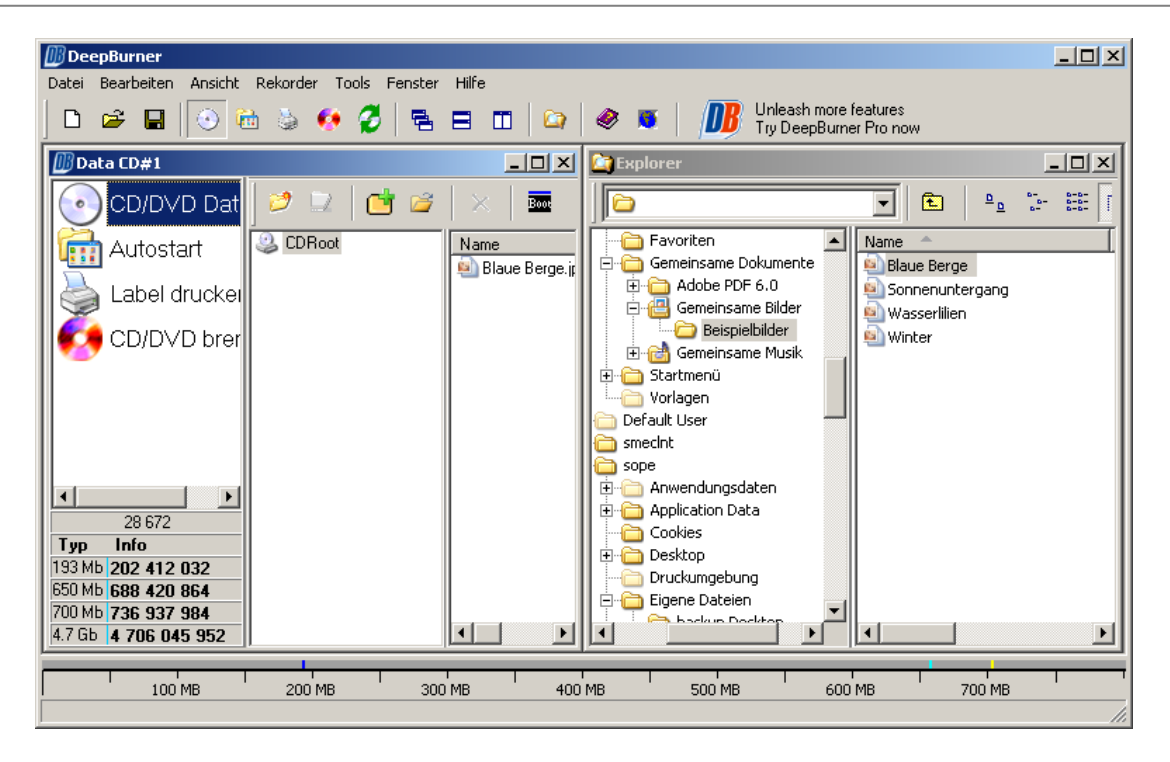

Nachdem alle Ordner und Dateien im linken Fenster hinzugefügt wurden, kann das Erstellen des ISO-Images mit einem Klick auf «CD/DVD brennen» oder das rote CD-Symbol in der Symbolleiste gestartet werden. Wichtig ist nun, dass nun nicht auf den Knopf «Brennen» sondern auf «ISO speichern» geklickt wird.

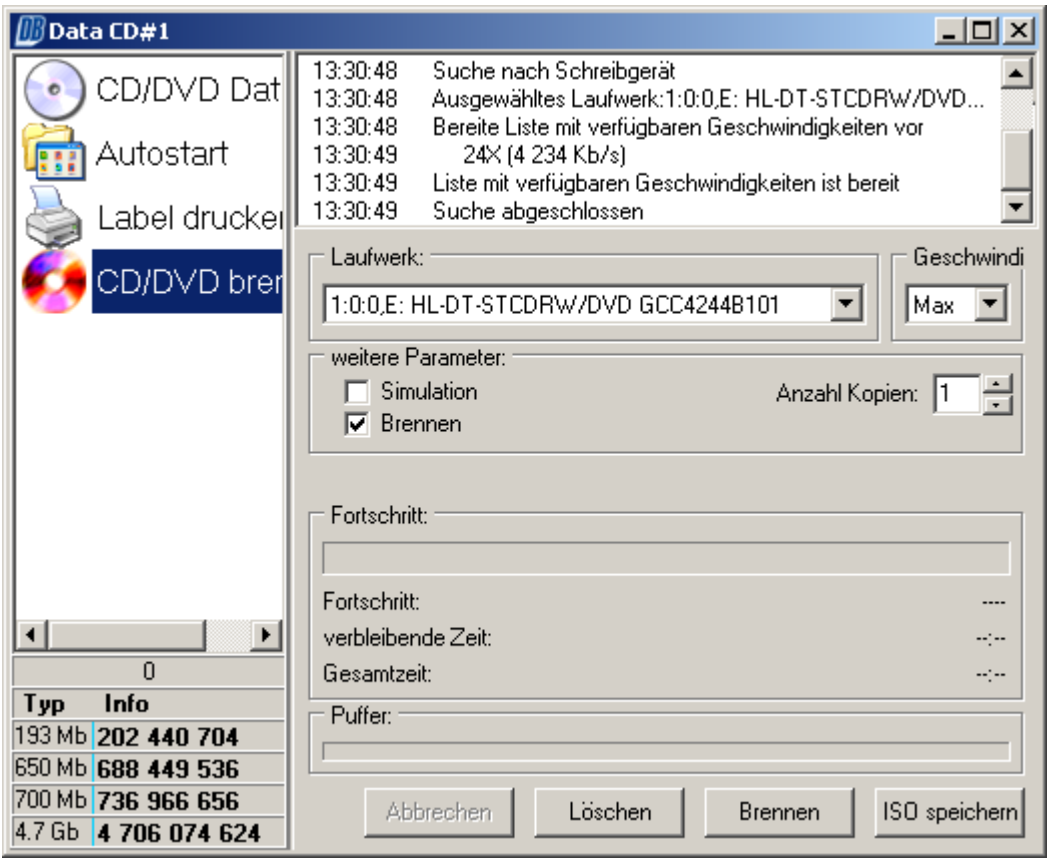

Zum Schluss müssen noch Speicherort und Dateiname des ISO-Images angegeben werden.

<span id="page-14-0"></span>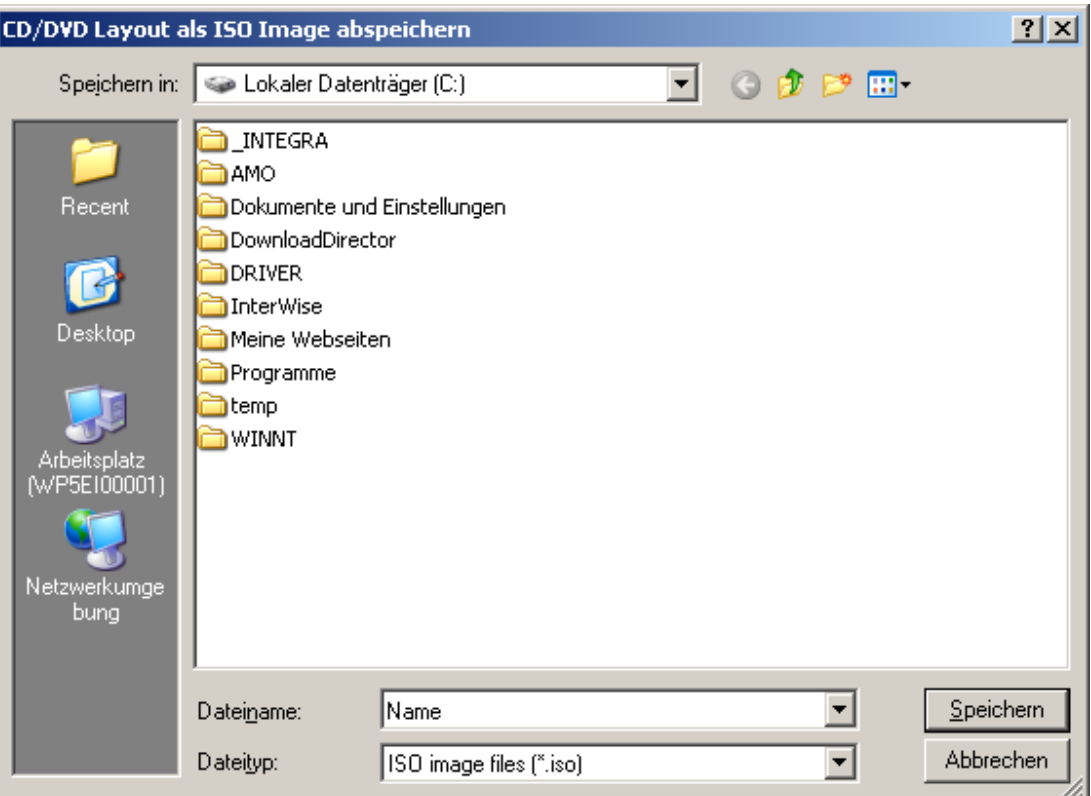

### **4.4. Brennen eines ISO-Images**

Für das Brennen eines ISO-Images muss nach dem Programmstart der Projekt-Typ «ISO Image brennen» gewählt werden.

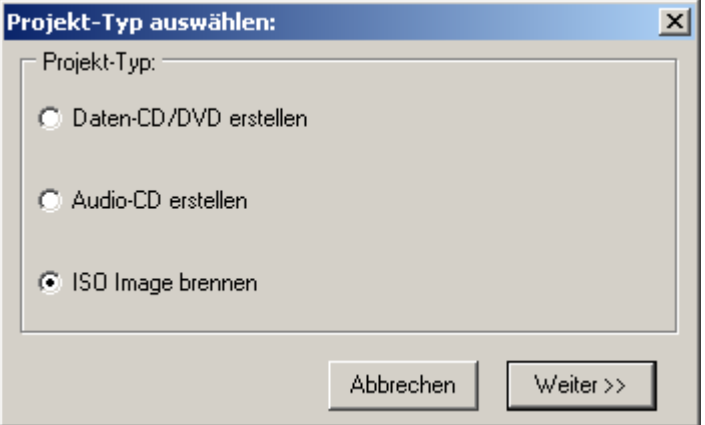

Als nächstes muss bei «Image-Datei» die zu brennende Image-Datei angegeben werden. Ein Klick auf den nebenstehenden Knopf «…» öffnet ein Fenster, in der die Datei gesucht und ausgewählt werden kann. Achtung: Dieses Fenster zeigt nicht alle notwendigen Informationen und Einstellungsmöglichkeiten an, wenn es zu klein ist. In diesem Fall muss es durch Ziehen an den Rändern vergrößert werden.

<span id="page-15-0"></span>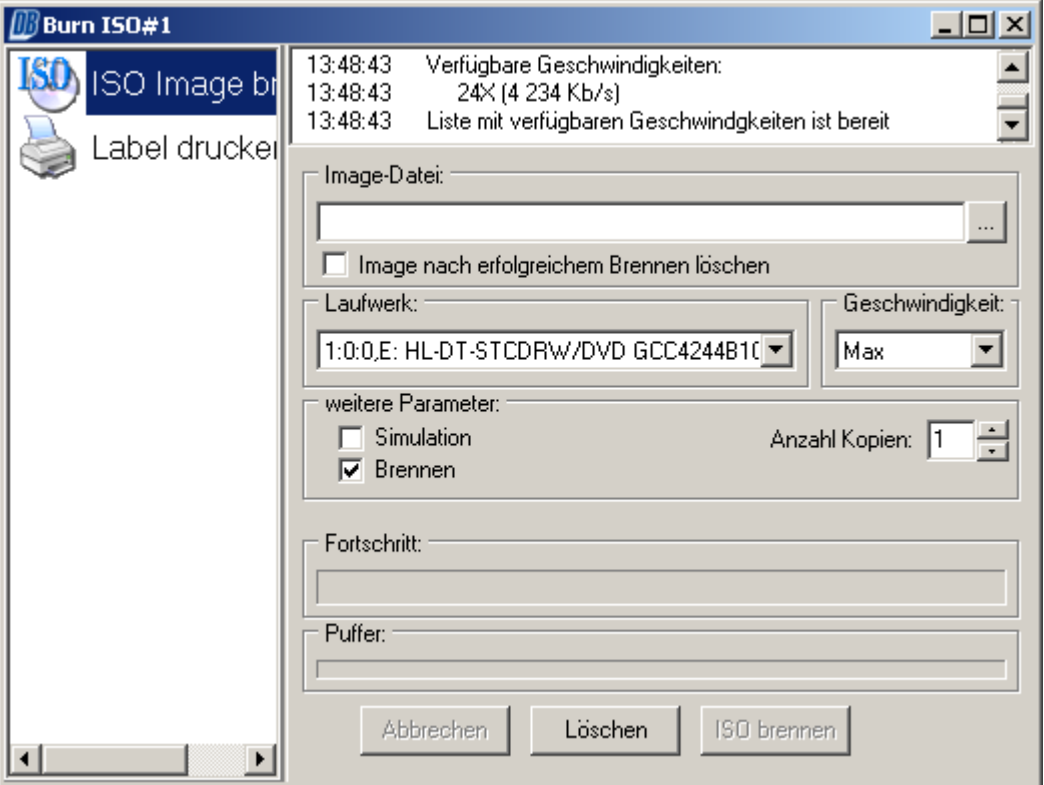

Wie üblich kann hier bei mehreren Brennern auch der gewünschte ausgewählt werden.

Das Brennen wird mit einem Klick auf «ISO brennen» gestartet.

### **4.5. Datenträger löschen**

Der einfachste Weg, um einen wieder beschreibbaren Datenträger zu löschen, ist ein Klick auf das mit grünen Pfeilen umschlungene CD-Symbol in der Symbolleiste.

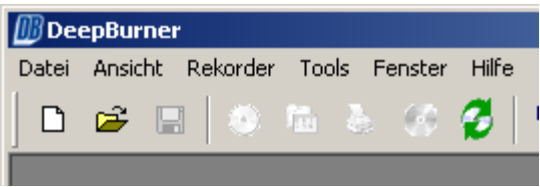

Mit den beiden Knöpfen «Schnell» und «Vollständig» kann die Art des Löschens gewählt werden. mit «Schließen» kann das Löschen des Datenträgers verhindert werden.

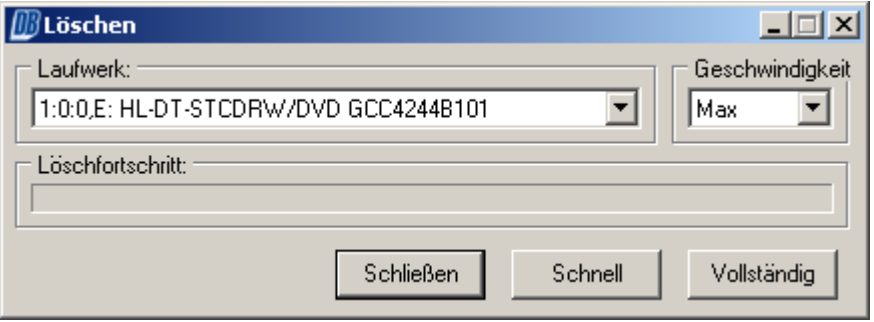

<span id="page-16-0"></span>Die Löschmethode «Schnell» löscht einen Datenträger in etwa einer Minute. Dabei werden die Daten auf dem Datenträger nicht wirklich gelöscht, es wird nur das Inhaltsverzeichnis gelöscht. Mit Hilfe von geeigneter Software lassen sich so Daten auf einer so gelöschten CD bzw. DVD wieder auslesen. Schnelles Löschen ist also nicht für sensible Daten geeignet.

Die Löschmethode «Vollständig» löscht den Datenträger durch komplettes Überscheiben vollständig. Dies kann aber über eine Stunde dauern.

### **4.6. Zusammenstellung für späteren Gebrauch speichern**

DeepBurner erlaubt es, Zusammenstellungen von zu brennenden Dateien zu speichern, damit sie später wieder gebraucht werden können. Falls DeepBurner beendet wird, wird nachgefragt, ob die aktuelle Zusammenstellung für späteren Gebrauch gespeichert werden soll.

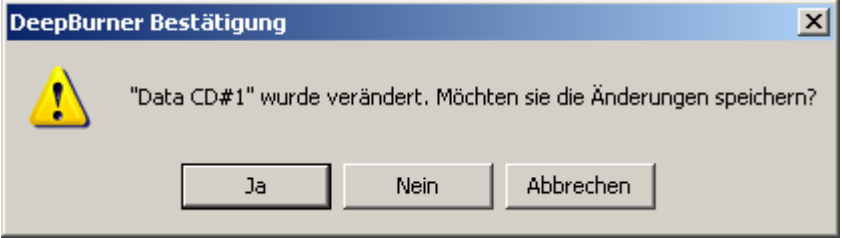

Nach einem Klick auf «Ja» kann die Zusammenstellung gespeichert werden. Falls dies nicht gewünscht wird, ist auf «Nein» zu klicken.

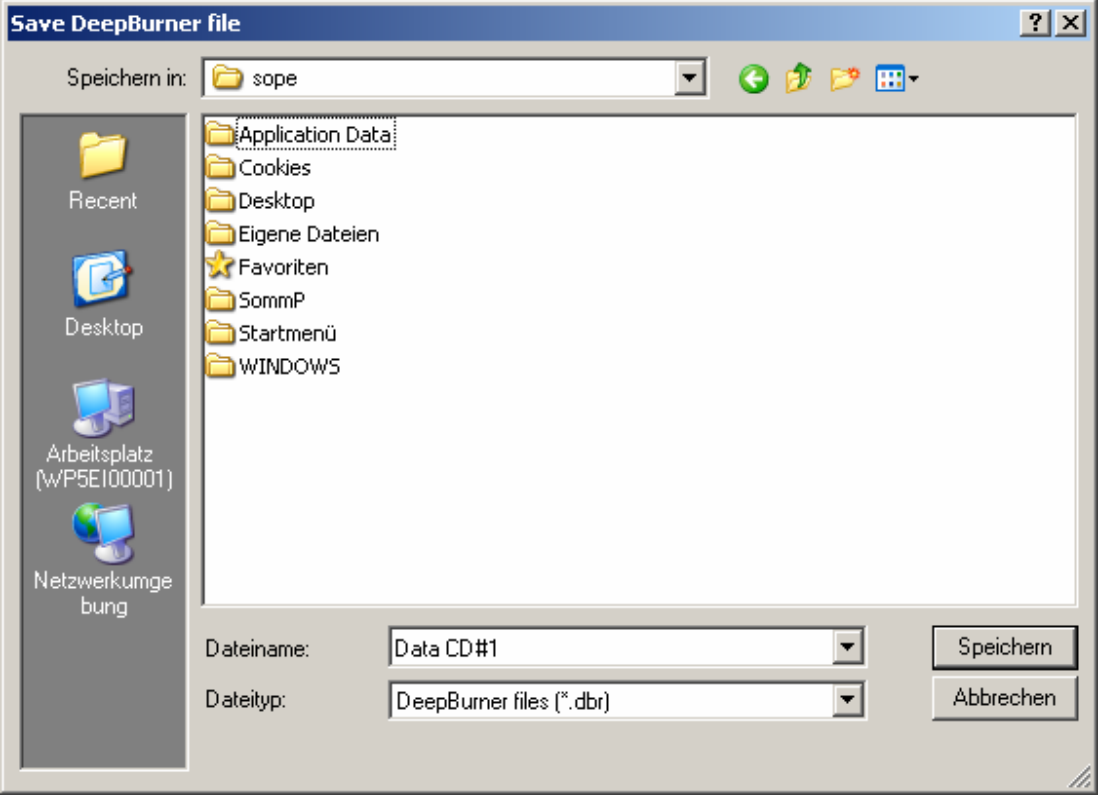

### <span id="page-17-0"></span>**4.7. Erstellte Zusammenstellung nutzen**

Um eine früher erstellte Zusammenstellung zu nutzen, kann nach dem Start von DeepBurner bei der Auswahl des Projekt-Typs zuerst auf «Abbrechen» und dann im Hauptfenster von DeepBurner auf das «Öffnen-Icon» in der Symbolleiste geklickt werden.

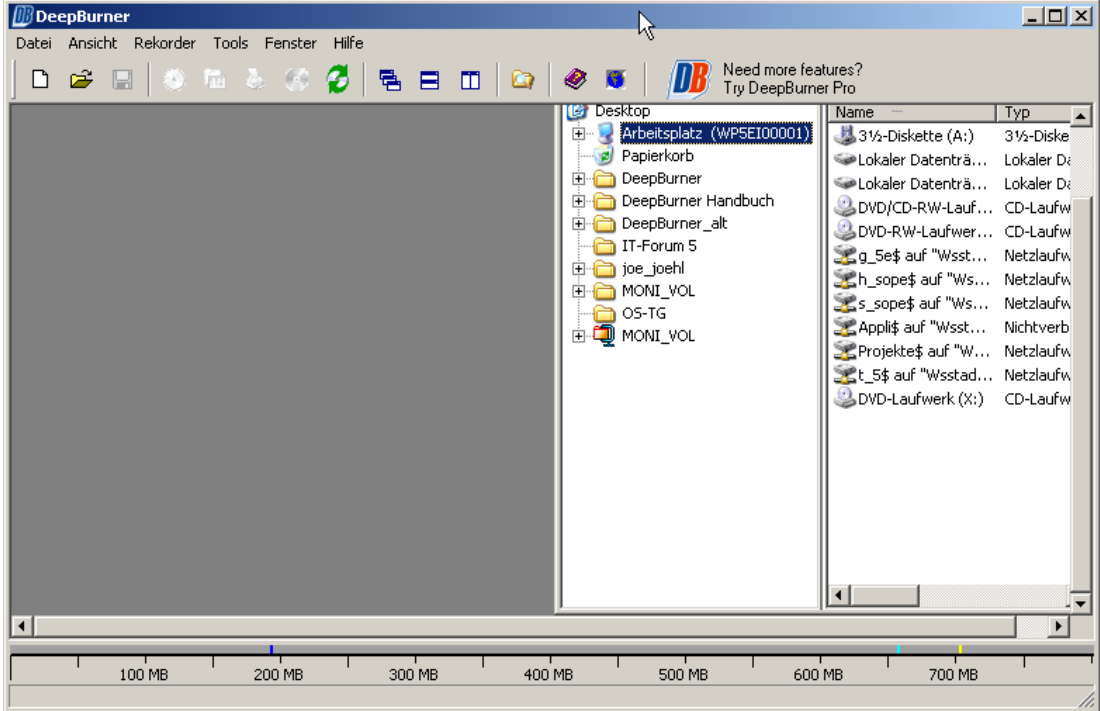

Nun kann die Zusammenstellung gesucht und mit «Öffnen» eingelesen werden.

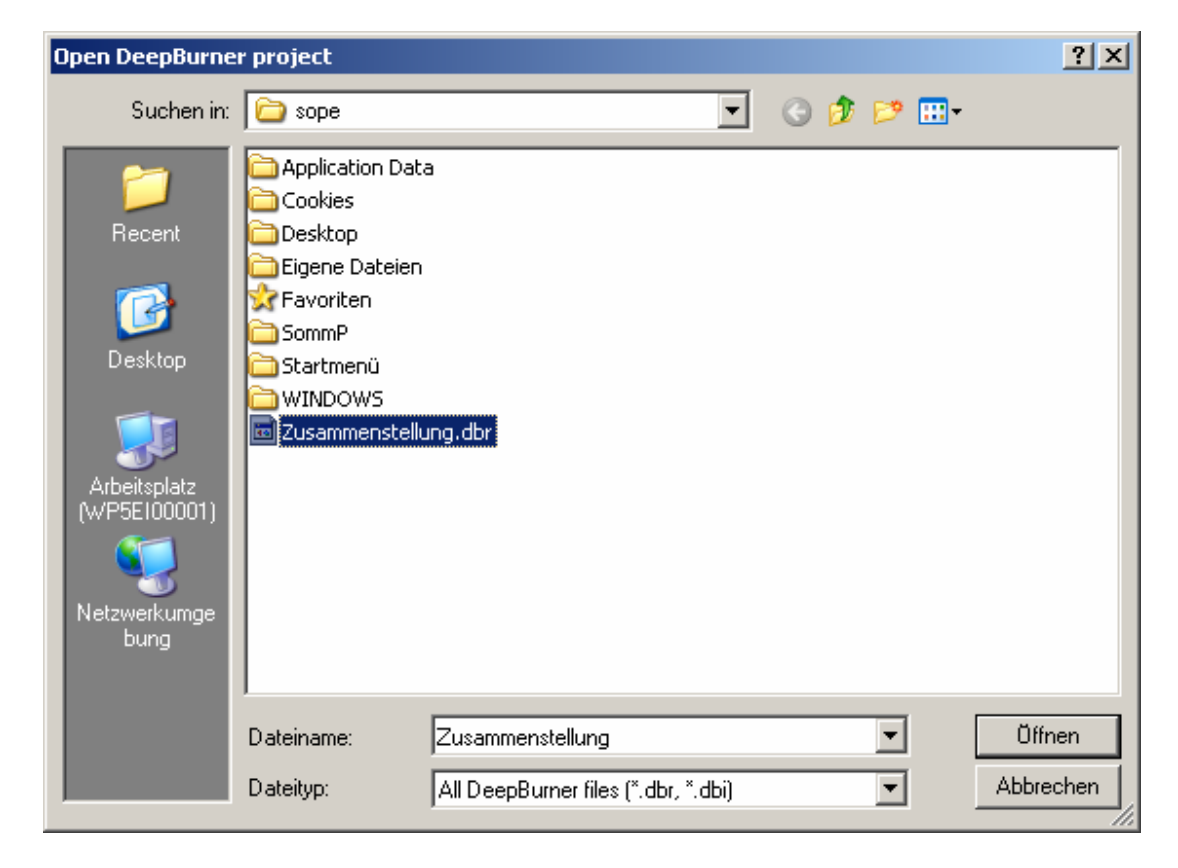

### <span id="page-18-0"></span>**4.8. CDs und DVDs kopieren**

Die kostenlose Version von DeepBurner erlaubt es nicht Datenträger direkt zu kopieren. Dies bleibt der Pro-Version vorbehalten.

### **4.9. Labels, Covers, and Booklets drucken**

Um Labels, Covers oder Booklets zu drucken, ist links «Label drucken» und in der sich öffnenden Auswahl die gewünschte Vorlage zu wählen.

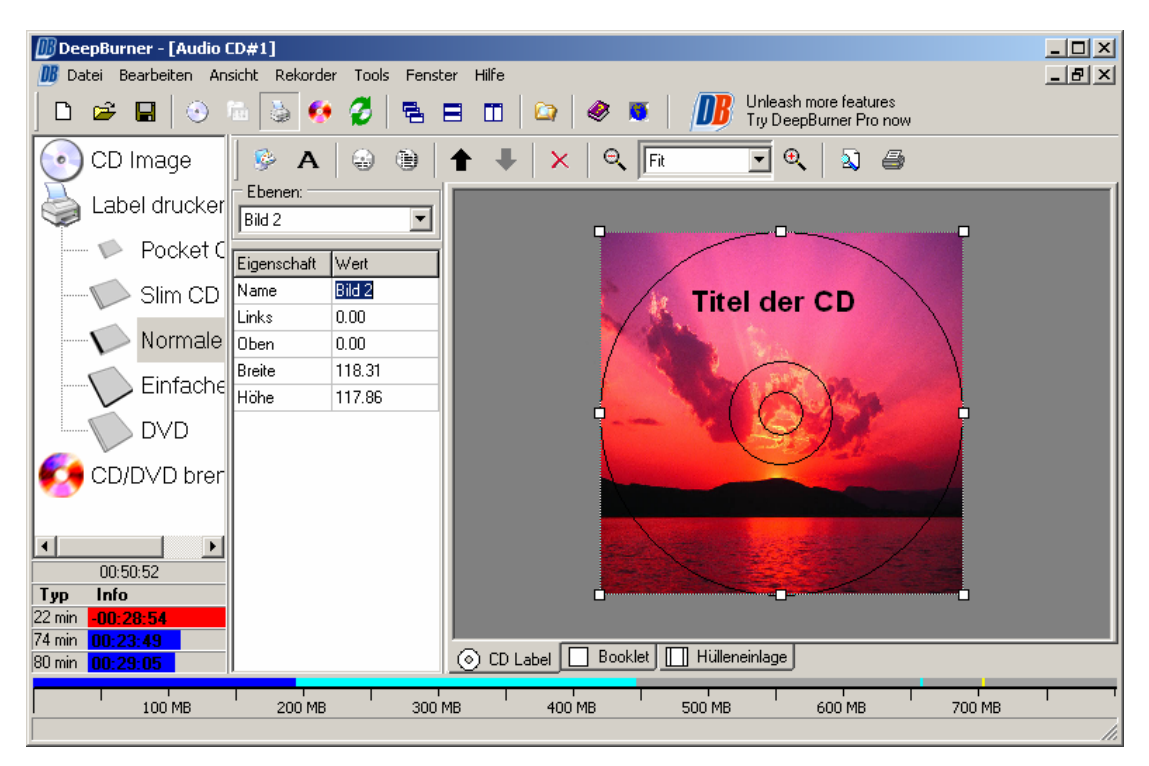

Weitere Vorlagen sind zu finden bei [www.cd-burning-stuff.com.](http://www.cd-burning-stuff.com/)

Die Symbolleiste erlaubt die Bearbeitung.

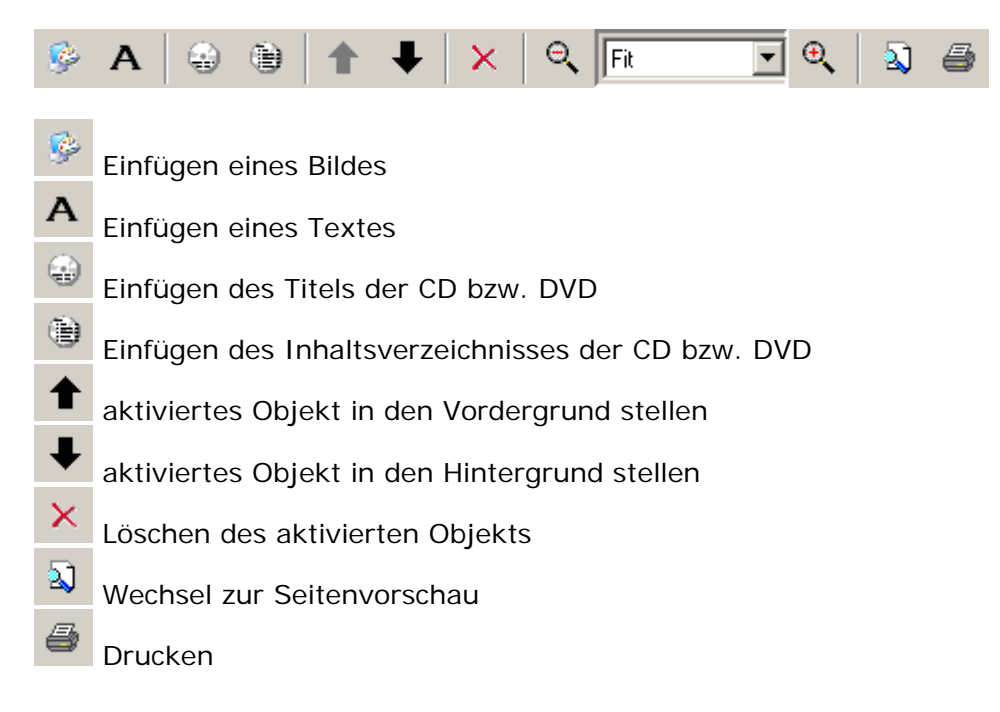

Wenn man ein Objekt anklickt, lässt es sich mit Hilfe des linken Dialog-Fensters bearbeiten. Durch einen Klick auf den zu bearbeitenden Eintrag in der Spalte «Wert» können die Änderungen eingegeben werden.

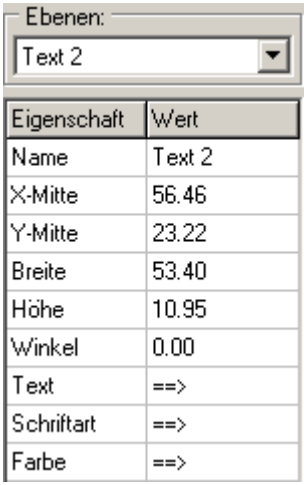

Vor dem Drucken empfiehlt es sich, das Ergebnis durch einen Klick auf das Symbol «Seitenansicht» zu kontrollieren.

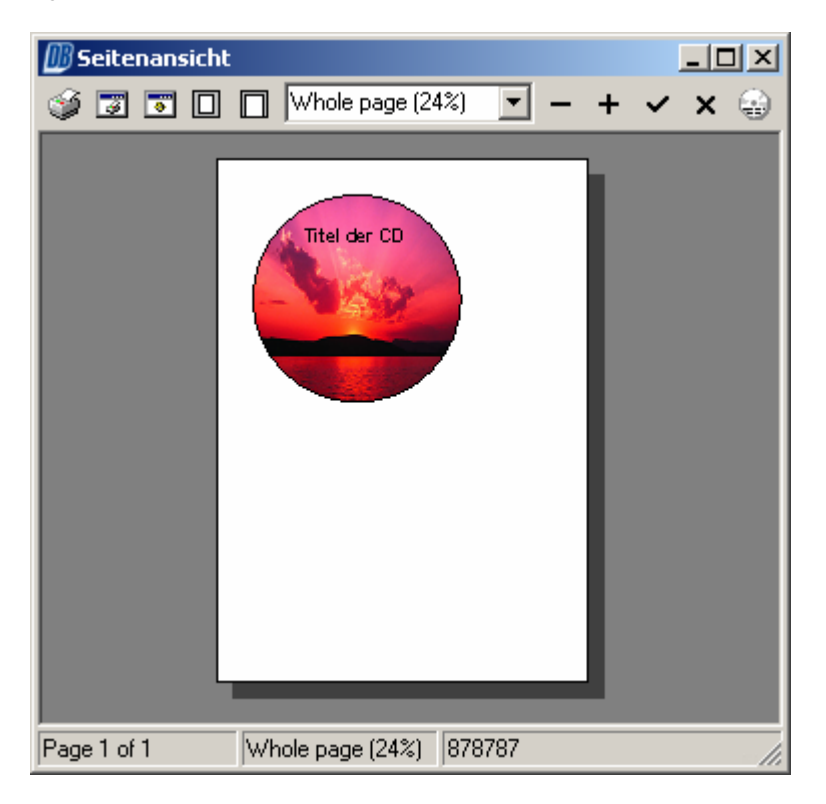

Falls der Ausdruck auf einer Seite keinen Platz finden sollte, muss die Seiteneinrichtung bemüht werden. In der Symbolleiste des Fensters findet diese und weitere Möglichkeiten.

<span id="page-20-0"></span>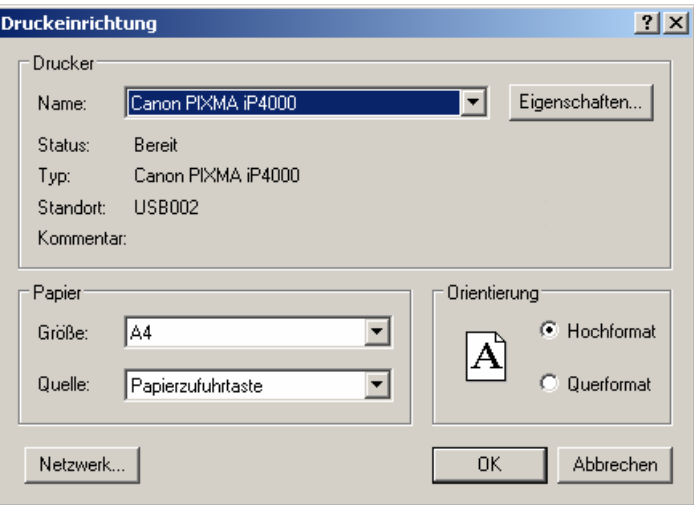

Ein Klick auf «OK» führt zur Seitenansicht zurück von wo aus der Druck dann eingeleitet werden kann.

#### **4.9.1. Erstellen von Vorlagen**

Eigene Vorlagen können mit jedem Bildbearbeitungsprogramm erstellt werden. Als Dateiformat muss JPEG oder BMP gewählt werden.

#### **Mini CD**

Größen: Label: 1842\*1842 Pixel Booklet: 1890\*1960 Pixel

#### **Slim CD**

Größen: Label: 2786\*2786 Pixel Booklet: 2880\*2880 Pixel

#### **Normale CD**

Größen: Label: 2786\*2786 Pixel Booklet: 2858\*2834 Pixel Einlage: 3550\*2764 Pixel

#### **Einfache CD**

Größen: Label: 2786\*2786 Pixel Einlage: 6496X4300 Pixel

#### **DVD**

Größen: Label: 2786\*2786 Pixel Booklet 2837\*4200 Pixel Einlage 3544\*4688 Pixel

Eigene Vorlagen können auch bei [www.cd-burning-stuff.com](http://www.cd-burning-stuff.com/) anderen zur Verfügung gestellt werden. Dabei müssen nebst der Vorlage folgende zusätzliche Dateien übermittelt werden:

- Screenshot der Vorlage (160\*120 Pixels, maximal 100 kB)

- Icon der Vorlage (32\*32 Pixels, maximal 30 kB)

### <span id="page-21-0"></span>**4.10. Erstellen eines Autostart-Menüs**

Um eine selbststartende CD bzw. DVD zu erzeugen, muss der Projekt-Typ «Daten-CD/DVD erstellen» gewählt werden.

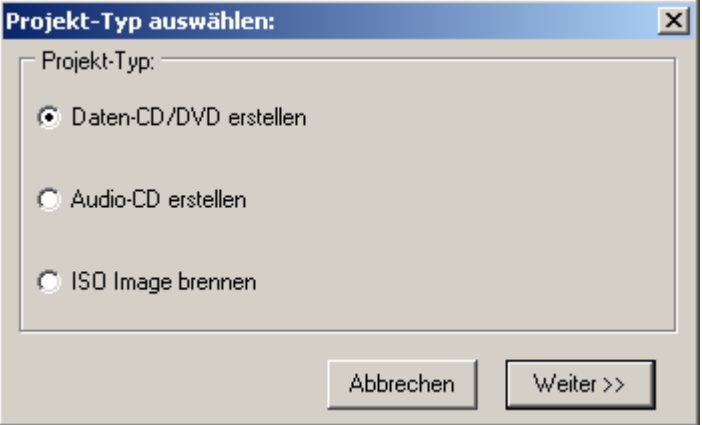

Als nächstes müssen alle Inhalte des zu erstellenden Datenträgers definiert werden damit dann die Oberfläche so gestaltet werden kann, dass die gewünschten Inhalte des Datenträgers aufgerufen werden können.

Im Hauptfenster von DeepBurner kann nun durch einen Klick auf «Autostart» der Assistent gestartet werden.

Im ersten Schritt wird ein Layout gewählt. «Eigenes» erlaubt es, eigene Bilder zu nutzen.

Bei «Schaltflächen» kann angegeben werden, wie viele Schaltflächen erzeugt werden sollen.

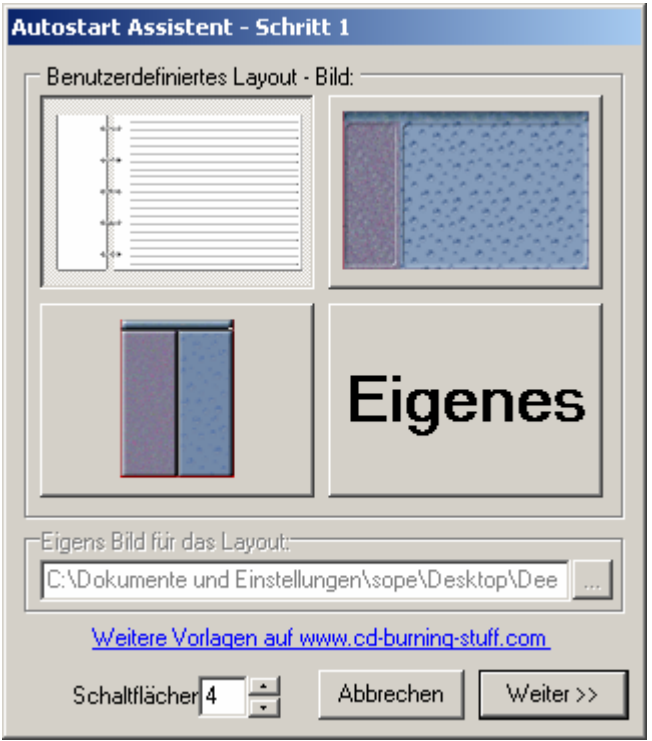

Im zweiten Schritt können die Schaltflächen definiert werden. Dieses Fenster erscheint für jede im vorherigen Schritt definierte Schaltfläche.

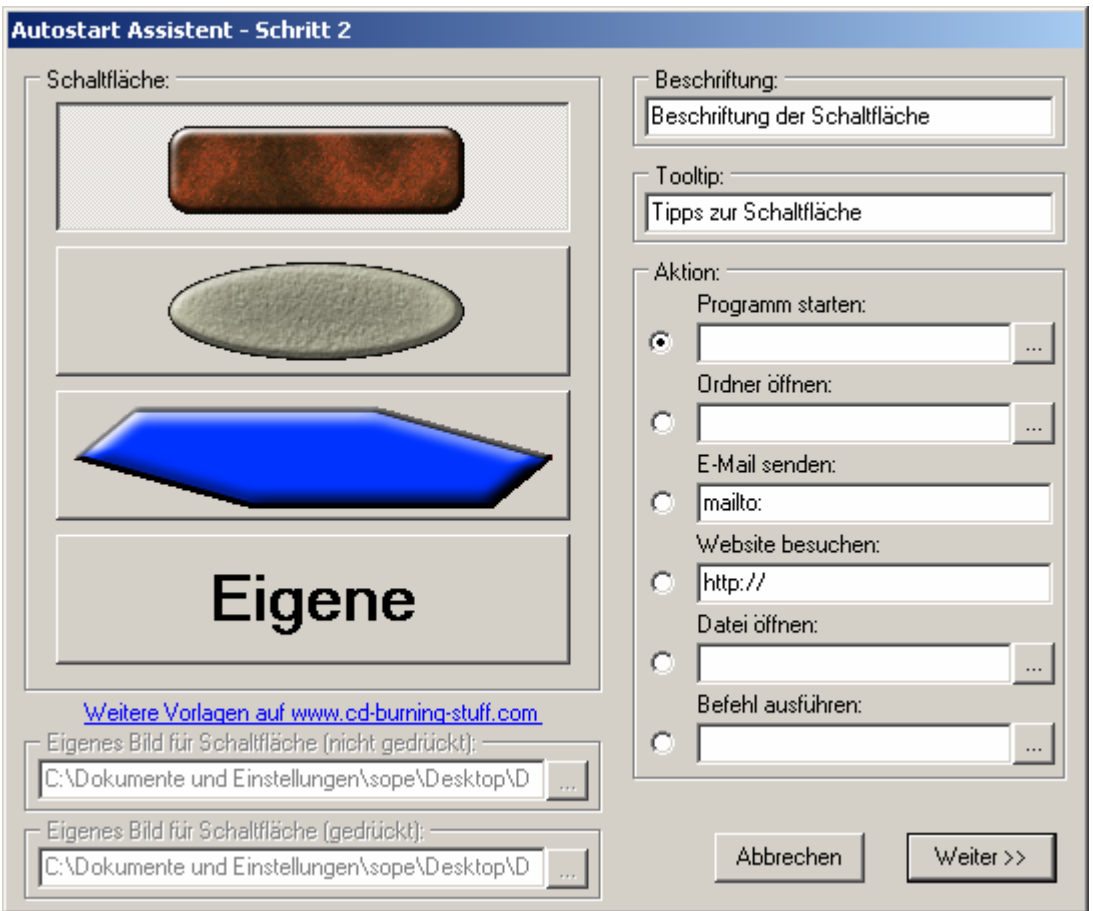

Wichtig ist, dass hier bei «Beschriftung» ein Text zur Schaltfläche angegeben wird und bei «Aktion», was beim Drücken der Schaltfläche geschehen soll.

Die Platzierung der Schaltflächen kann mit der Maus verändert werden. Zum Schluss sollte der Exit-Schaltfläche («ButtonExit») noch ein Bild zugeordnet werden.

Mit dem Symbol «OK» können weitere Schaltflächen eingefügt werden.

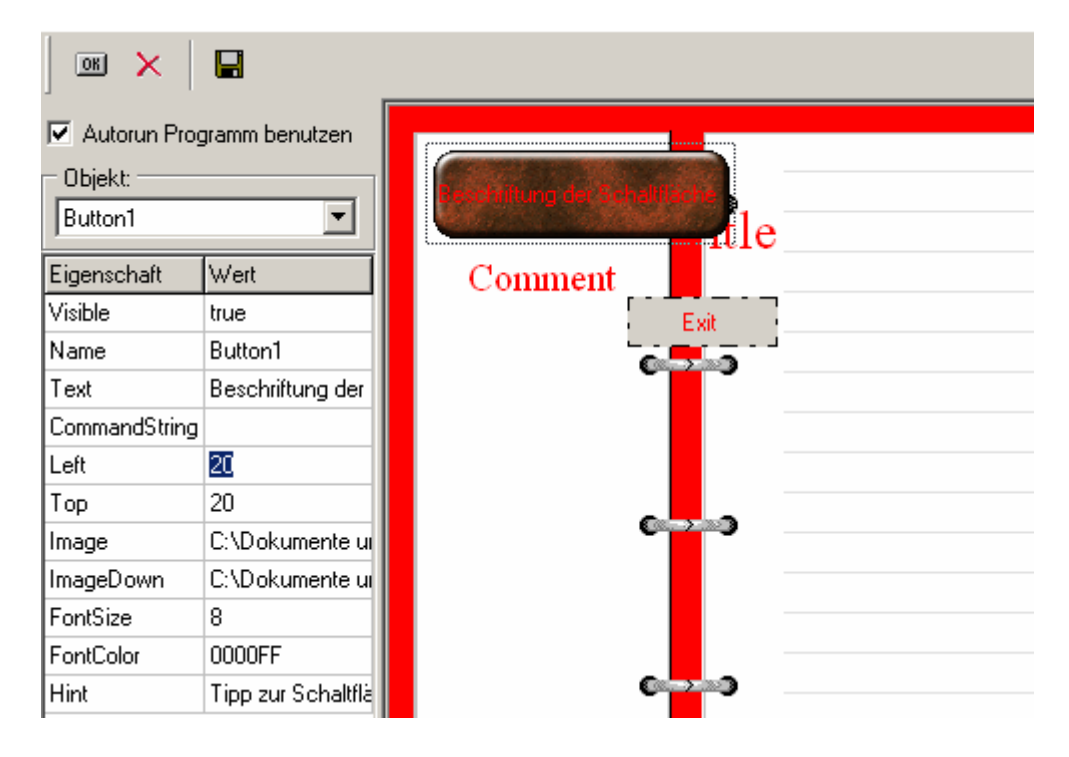

Wenn man eine Schaltfläche anklickt, lässt sie sich mit Hilfe des linken Dialog-Fensters bearbeiten. Durch einen Klick auf den zu bearbeitenden Eintrag in der Spalte «Wert» können die Änderungen eingegeben werden.

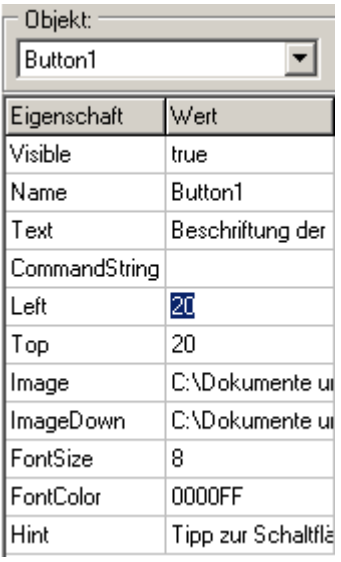

Mit dem Diskettensymbol in der Symbolleiste lässt sich ein Autostart-Menü für die spätere Wiederverwendung z.B. auf der Festplatte speichern.

Falls gespeicherte Autostart-Menüs später wieder genutzt werden sollen, können sie einfach wieder in die Zusammenstellung eingefügt werden.

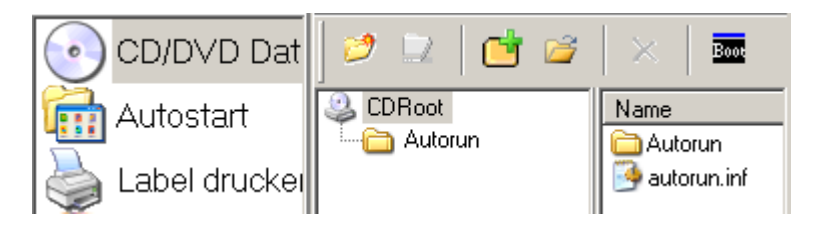

Zum Schluss kann der Datenträger wie gewohnt gebrannt werden.

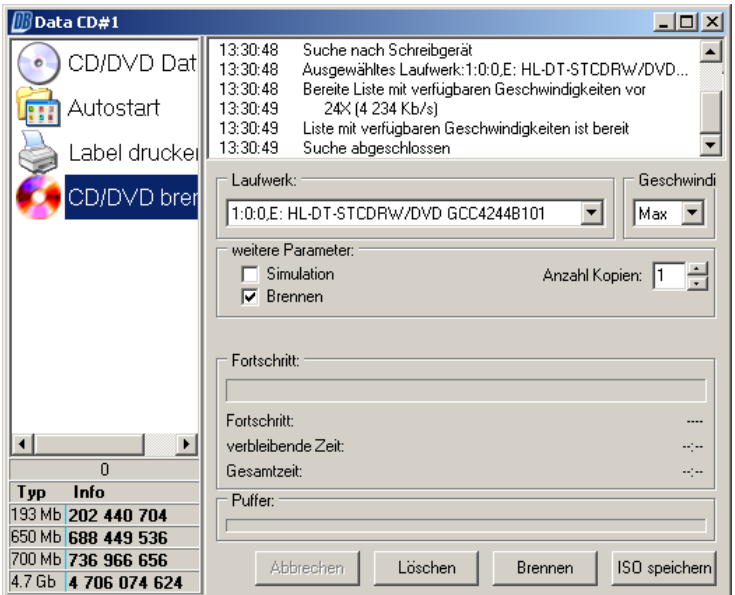

Eigene Vorlagen können mit jedem Bildbearbeitungsprogramm erstellt werden. Als Dateiformat muss JPEG oder BMP gewählt werden.

#### <span id="page-24-0"></span>**Schaltfläche:**

Für jede Schaltfläche müssen zwei Bilder erstellt werden, eines für die nicht gedrückte und eines für die gedrückte Schaltfläche.

Als Dateiformat ist BMP vorgeschrieben. Die Farbe des ersten Pixels oben links wird transparent dargestellt.

#### **Layout:**

Als Dateiformat ist BMP vorgeschrieben. Die Farbe des ersten Pixels oben links wird transparent dargestellt.

Eigene Vorlagen können auch bei [www.cd-burning-stuff.com](http://www.cd-burning-stuff.com/) anderen zur Verfügung gestellt werden. Dabei müssen nebst der Vorlage folgende zusätzliche Dateien übermittelt werden:

- Screenshot von Schaltfläche oder Vorlage (160\*120 Pixels, maximal 100 kB)

- Icon von Schaltfläche oder Vorlage (32\*32 Pixels, maximal 30 kB)

### **4.11. Einstellungen**

Die Einstellungen befinden sich im Menü «Rekorder».

### **4.11.1. Laufwerk**

ASPI Einstellungen:

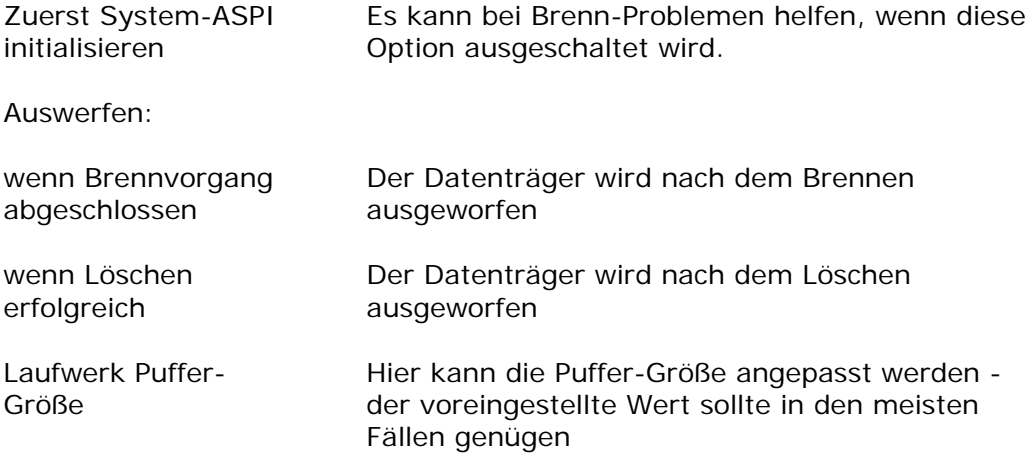

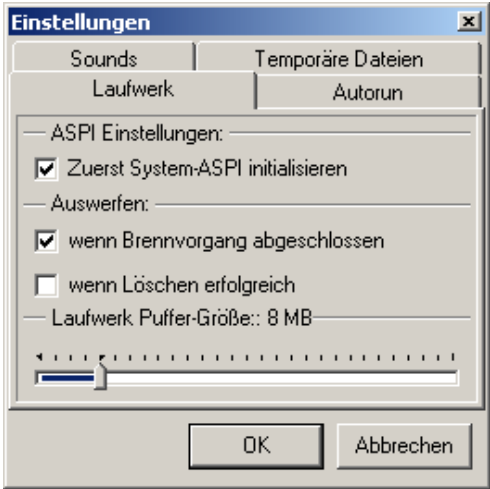

### <span id="page-25-0"></span>**4.11.2. Autorun**

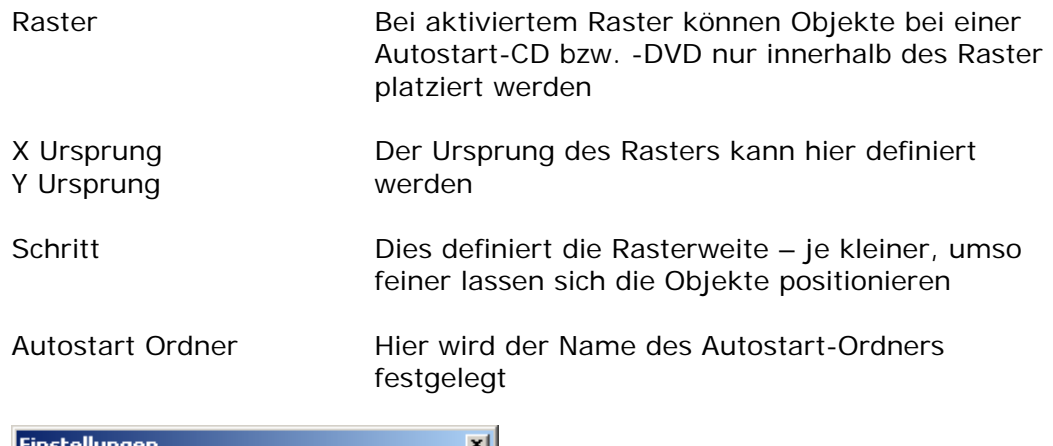

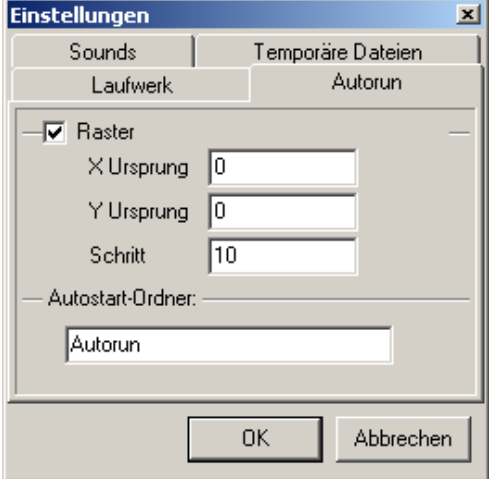

### **4.11.3. Sounds**

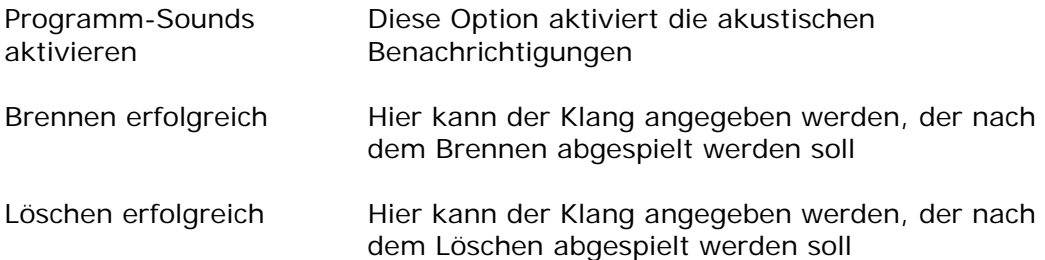

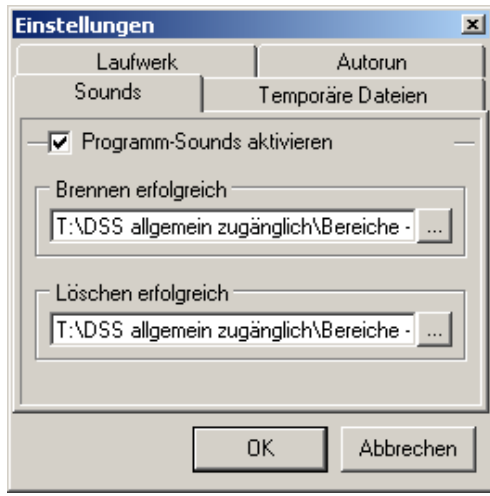

# <span id="page-26-0"></span>**5. Hilfe-Dateien in anderen Sprachen**

Um DeepBurner möglichst klein zu halten werden anderssprachige Hilfe-Dateien nicht direkt mitgeliefert.

Anderssprachige Hilfe-Dateien können heruntergeladen werden bei: [www.deepburner.com/?r=download&pr=hfiles](http://www.deepburner.com/?r=download&pr=hfiles)

# <span id="page-27-0"></span>**6. Support**

Astonsoft unterstützt seine Kunden. Bitte kontaktieren Sie uns bei Fragen oder Problemen per Mail ([support@deepburner.com\)](mailto:support@deepburner.com) oder besuchen Sie das Online Forum [\(www.deepburner.com/forum](http://www.deepburner.com/forum)).

### **6.1. FAQ**

Dies sind die am häufigsten gestellten Fragen (FAQ – frequently asked questions). Bei Fragen oder Problemen ist es sinnvoll, zuerst diese FAQ anzuschauen.

#### **Wie viel Daten können auf eine CD gebrannt werden?**

Auf einer CD finden ja nach Rohling 650 MB/74 Min oder 700 MB/80 Min Platz.

#### **Warum kann ich mit meinem 16x10x40 CD-Brenner die CDs nur mit 10x brennen?**

Einige neue CD-Rohlinge für 52x sind nicht kompatibel mit älteren CD-Brennern.

#### **Wie kann ich 90 Min CDs brennen?**

Der CD-Brenner muss diese Sorte Rohlinge unterstützen und das «Überbrennen» beherrschen.

#### **Wie oft kann ich eine CD-RW wieder beschreiben?**

Dies lässt sich nicht so einfach angeben. Es hängt von verschiedenen Faktoren ab. Üblicherweise geht man von 100 bis 1000 Durchgängen aus.

#### **Wieviele Musikstücke passen auf eine Audio-CD?**

Dies hängt von der Länge der Musikstücke ab. Auf einer CD haben 74 oder 80 Minuten Platz.

#### **Erzeugt DeepBurner temporäre wav-Dateien wenn aus mp3-Dateien eine Audio-CD erstellt wird?**

Ja, DeepBurner macht dies, löscht die temporären Dateien aber nach Brennen wieder.

#### **DeepBurner findet meine Brenner nicht!**

Manchmal hilft es, im Menü «Rekorder» bei «Einstellungen» im Register «Laufwerk» die Option «Zuerst System-ASPI initialisieren» auszuschalten.

#### **Wie kann ich DeepBurner in eine andere Sprache übersetzen?**

Die dazu notwendige Datei «DeepBurner.lng» befindet sich im Verzeichnis von DeepBurner. Die Datei kann mit einen beliebigen Texteditor (z.B. Notepad) bearbeitet werden.

Es sind nur die Einträge zwischen den Zeichen "<" und ">" zu übersetzen. Ein "&" macht den nachfolgenden Buchstaben zu einem Hotkey.

Vor einer Übersetzung ist es ratsam, zuerst beim Support nachzufragen ([support@deepburner.com](mailto:support@deepburner.com)), ob nicht schon eine Übersetzung existiert oder in Arbeit ist.

#### **Wie kann ich CDs bzw. DVDs finalisieren?**

DeepBurner unterstützt dies noch nicht. Wenn eine CD bzw. DVD im Modus «Kein Multisession» erstellt wird, wird sie automatisch finalisiert.

#### <span id="page-28-0"></span>**Wie kann ich die 2 Sekunden Pause zwischen Musikstücken ausschalten?**

Für diesen Fall muss beim Brennen bei «Schreibmethode» die Variante «Disc At Once» gewählt werden.

#### **Mein AntiVirus-Programm meldet, dass DeepBurner einen Virus enthalte.**

DeepBurner enthält weder Viren, Würmer, Trojaner, Adware, Spyware noch sonstige Malware. Nehmen Sie bitte mit dem Hersteller der AntiVirus-Software Kontakt auf und melden Sie ihm den falschen Alarm. Beachten Sie, dass Sie damit Zeit und Nerven anderer DeepBurner-Nutzenden schonen können, Danke vielmals.

### **6.2. Update**

Falls Sie Probleme mit DeepBurner haben oder Fehler finden, stellen Sie sicher, dass Sie die aktuelle Version von DeepBurner benutzen.

Diese kann heruntergeladen werden unter: [www.deepburner.com/?r=download&pr=hfiles](http://www.deepburner.com/?r=download&pr=hfiles)

### **6.3. Beheben von Schwierigkeiten**

Bei Problemen mit DeepBurner empfiehlt sich das folgende Vorgehen:

- 1. aktuelle Version von DeepBurner installieren
- 2. FAQ lesen
- 3. die weiteren bekannten Probleme durchgehen, welche unten aufgelistet sind
- 4. Online Forum benutzen unter: [www.deepburner.com/forum](http://www.deepburner.com/forum)
- 5. Problem per Mail beschreiben ([support@deepburner.com](mailto:support@deepburner.com))

### **6.3.1. Bekannte Probleme und deren Lösung**

#### **Ich erhalte die Meldung eines ASPI Initialisierungsfehlers.**

Versuchen Sie, im Menü «Rekorder» bei «Einstellungen» im Register «Laufwerk» die Option «Zuerst System-ASPI initialisieren» auszuschalten. Falls dies nicht hilft, laden Sie einen aktuellen ASPI-Treiber herunter bei:

[www.ncf.carleton.ca/~aa571/aspi.htm](http://www.ncf.carleton.ca/~aa571/aspi.htm) (Erklärung und Download) [download.com.com/3000-2098-10219041.html](http://download.com.com/3000-2098-10219041.html)

#### **Ich erhalte beim Brennen eine Fehlermeldung mit «invalid field in cdb»**

Hier liegt ein Buffer Underrun Fehler vor. Versuchen Sei das Problem wie folgt zu lösen:

- 1. Starten Sie den Computer neu.
- 2. Schliessen Sie alle laufenden Programme, soweit wie möglich auch diejenigen, welche per Autostart gestartet wurden.
- 3. Reduzieren Sie beim Brennen bei «Geschwindigkeit» von «Max» auf eine kleinere.
- 4. Versuchen Sie nach Möglichkeit DeepBurner soviel Ressourcen zuzuteilen wie möglich.
- 5. Kopieren Sie die zu brennenden Daten auf ihre Festplatte, falls sie nicht schon dort liegen.

<span id="page-29-0"></span>**Ich kann als gewöhnlicher Benutzer keine CDs bzw. DVDs brennen.**  Windows 2000 bzw. XP erlauben das Brennen von CDs bzw. DVDs nur für Benutzer mit Administrator-Rechten. Abhilfe gibt es hier: [www.nero.com/nero6/deu/Nero\\_BurnRights.htm](http://www.nero.com/nero6/deu/Nero_BurnRights.html)l Falls dies nicht hilft, hier gibt es weitere Hilfe: [www.burningissues.net/cgi](http://www.burningissues.net/cgi-bin/ikonboard/ikonboard.cgi?s=4043387911baffff;act=ST;f=17;t=1)bin/ikonboard/ikonboard.cgi?s=4043387911baffff; act=ST; f=17; t=1

### **6.4. Kontakt**

Scheuen Sie sich nicht mit uns in Kontakt zu treten:

#### **Astonsoft.com**

[www.deepburner.com](http://www.deepburner.com/) [ma@deepburner.com](mailto:ma@deepburner.com) Tel. +372 510 8015

Fax und Telefonbeantworter:

 USA: (208) 694-4818 (+1 208 694 4818 ausserhalb USA) UK: 0870-134-7478 (+44 870 134 7478 ausserhalb UK)